**Installation**

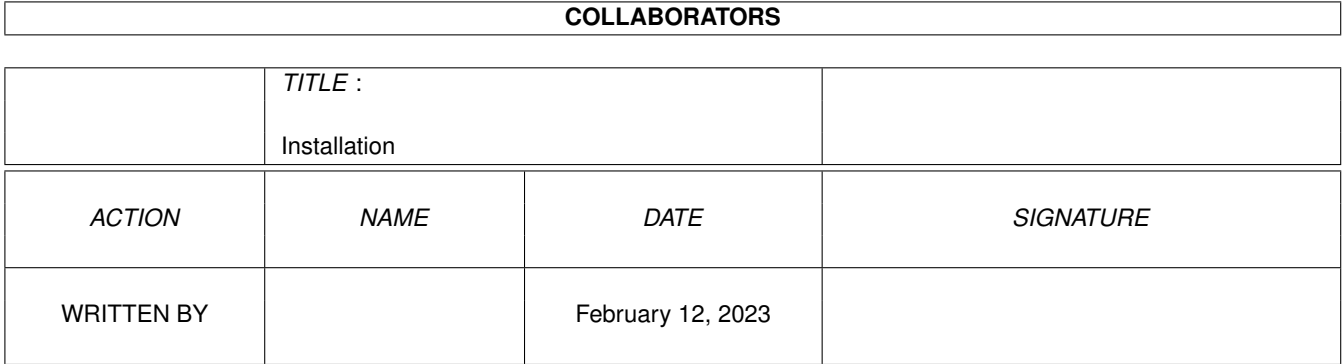

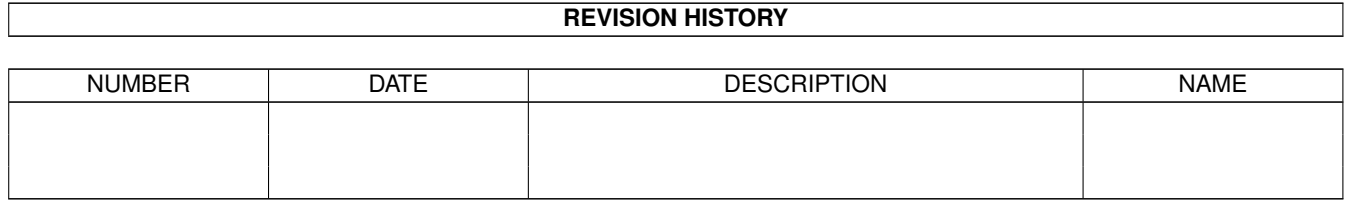

# **Contents**

### [1](#page-3-0) Installation 1 and 1 and 1 and 1 and 1 and 1 and 1 and 1 and 1 and 1 and 1 and 1 and 1 and 1 and 1 and 1 and 1 and 1 and 1 and 1 and 1 and 1 and 1 and 1 and 1 and 1 and 1 and 1 and 1 and 1 and 1 and 1 and 1 and 1 and 1 a 1.1 Installation.guide . . . . . . . . . . . . . . . . . . . . . . . . . . . . . . . . . . . . . . . . . . . . . . . . . . . [1](#page-3-1) 1.2 Installation.guide/Introduction . . . . . . . . . . . . . . . . . . . . . . . . . . . . . . . . . . . . . . . . . . . . [1](#page-3-2) 1.3 Installation.guide/Starting THOR after installation . . . . . . . . . . . . . . . . . . . . . . . . . . . . . . . . . . [2](#page-4-0) 1.4 Installation.guide/Setting up a System . . . . . . . . . . . . . . . . . . . . . . . . . . . . . . . . . . . . . . . . [3](#page-5-0) 1.5 Installation.guide/How to set up NComm with the THOR scripts . . . . . . . . . . . . . . . . . . . . . . . . . . [3](#page-5-1)

### <span id="page-3-0"></span>**Chapter 1**

## **Installation**

#### <span id="page-3-1"></span>**1.1 Installation.guide**

----===== THOR Installation Guide =====----

----====== Release 2.0 =====----Copyright (C) 1993-1995 Ultima Thule Software, All Rights Reserved.

(Last updated: 15 May 1995)

Introduction (read this section first) Starting THOR after installation Setting up a System How to set up NComm with the THOR scripts

#### <span id="page-3-2"></span>**1.2 Installation.guide/Introduction**

Introduction to this installation guide ~~~~~~~~~~~~~~~~~~~~~~~~~~~~~~~~~~~~~~~

This documentation assumes on that you have installed THOR properly using the supplied installer script. If you haven't done this, do this first before you proceed. THOR will NOT function correctly if you have installed THOR without using the supplied installer script.

If you follow this quick installation guide step-by-step, THOR should be up and running for you in no time.

THOR has an advanced online help system that uses the AmigaGuide

system from Commodore. Whenever you need more information about a window or a menu, position the mouse on over the window you need help on, and press the HELP key. Use this feature if you are in doubt of anything in THOR!

#### <span id="page-4-0"></span>**1.3 Installation.guide/Starting THOR after installation**

Starting THOR after installation ~~~~~~~~~~~~~~~~~~~~~~~~~~~~~~~

When you have installed THOR with the supplied installer script, THOR can be started from the icon or from Shell.

THOR will complain about missing a "global.config" file. This is normal if this is your first time using THOR. You should only need to press OK in this requester, and the Configuration program for THOR, ConfigTHOR, will open.

Select "Global" in this ConfigTHOR program window.

In the Global Configuration window, you have several options available.

First, press the "Global Paths" gadget and a window will open that will allow you to enter or select with a filerequester some paths to different directories which THOR needs to know about. A minimum requirement here is that the "Upload Dir" and "Download Dir" fields are filled out with the correct path. The "Upload Dir" is the place you want THOR to store packet files that is to be uploaded to a System, and the "Download Dir" is the place where your communication program stores packet files and other files downloaded from a System. These directories can not be the same, and THOR will check to make sure they are different. Make sure these directiories are the same in both the communication program that you use, and in THOR.

"System" in this context is a BBS, Internet provider or Fido-system.

(Please see ConfigTHOR.guide/Global Configuration for futher details.)

When you have entered these two minimum paths that THOR needs, you can select "Save" and THOR will save the config to disk.

The "User info" item in the Systems Configuration window will let you enter some optional information about yourself. You are advised to do this although this information is not required for THOR to function. If you want to use the supplied NComm script on a ABBS/MBBS/BBBS system, you must enter your name in the "User name" string gadget. If you will be using a Internet provider or a Fido system, you should enter your email address here too. This information is also used to detect when a message is addressed to you personally and make you aware of this fact.

If the previous steps have been done correctly, you are now ready to configure your first System. (See

```
Setting up a System
.)
```
#### <span id="page-5-0"></span>**1.4 Installation.guide/Setting up a System**

Setting up a System ~~~~~~~~~~~~~~~~~~~

Use the mouse and select the item "Systems Config" from the "Configuration" menu. This option will bring up the Systems Configuration window where you must configure the online systems you want THOR to know about. THOR needs to have a corresponding system name for each System you intend to read messages on.

Select "New" and enter the name the System should be known as in the "Name" gadget. Pressing RETURN on the keyboard here will make the cursor move up to the "Mailpacket name" gadget where you must enter the name of the message packet that the System sends to you. If you do not know this name now, you can enter anything you like here and change this after you know the name. Please note that the grabname entered in this field must be without extension (like .lha or .qwk), and if a message packet is called something like "WH101093.QWK", only the "WH" is needed for THOR to find the packet in your configured download directory. Each System must have a unique grabname!

The last thing to do is to select which "Type" this System is.

(Please see ConfigTHOR.guide/Systems Configuration for futher details.)

When you have configured a System, you must save the configuration with the "Save" option, and the Systems you now come up in the "Systems" list. Do this for each System you want to configure for use with THOR.

When you are finished configuring the Systems, you can exit the Systems Configuration window by closing the window with the Close Gadget on the upper left of the window, or by pressing ESC on the keyboard. The Startup Window will now show the configured Systems, and if there are any message packets waiting, the System names shown will have a '\*' in front.

(Please see THOR.guide/Startup Window for futher details.)

#### <span id="page-5-1"></span>**1.5 Installation.guide/How to set up NComm with the THOR scripts**

How to set up NComm with the THOR scripts ~~~~~~~~~~~~~~~~~~~~~~~~~~~~~~~~~~~~~~~~~

If you intend to use the supplied NComm script on ABBS or MBBS, you

must also configure NComm and insert the script and password correctly in the NComm phonebook. For general configuration of NComm, please refer to the documentation supplied with NComm.

When you create a BBS, a script in the NComm script language will be created in the <YourThorDir>/Scripts directory. The name of the script will be <grabname>.script where <grabname> is the name you gave the grab on this BBS in the Systems Config. If the grabname is "thule", the script will be called "thule.script". In this case, you will have to enter the following in the NComm phonebook for the BBS which has been configured with the "thule" grabname in THOR:

<YourThorDir>/Scripts/thule.script

..where <YourThorDir> is the directory you use for your THOR installation.

Always remember that the script name is based on what you entered as grabname in the Systems Config in THOR. You must also enter the password you use on this BBS in the "password" field in the NComm phonebook entry on this BBS.

You should set up the correct character set in the NComm phonebook, depending on what you have selected as BBS Type in THOR (this is strickly not needed since the NComm script will set the correct character set automatically). MBBS and MBBS\_QWK needs the IBN character set, ABBS need the ISO character set, and ABBS\_QWK need the IBN character set. The correct character set is required if you like to have you national characters (like "øæå") to be correctly shown when logged onto the BBS.

If you have followed these steps, all should be set for making your first call using THOR to that BBS.

There are a lot of other options that can be configured in the different configuration window in THOR, and pressing HELP at any time will give you help on the current window or selected menu. Use this feature if there are anything you wonder about, it's there for \*you\*!

Happy offline reading, and remember to support the shareware concept!